# **\_Understanding\_the\_submitted\_online\_forms\_feature\_Cont ent\_v1**

## The Submitted Forms Data Table

When you go to the **Submitted Forms page** for the first time, you will see the **default status view** with your currently pending/open applications in the data table. You can **change your view** to see other statuses, by selecting a view from the drop-down view list. You can also **create a custom view** to change the fields and field order and filter by status.

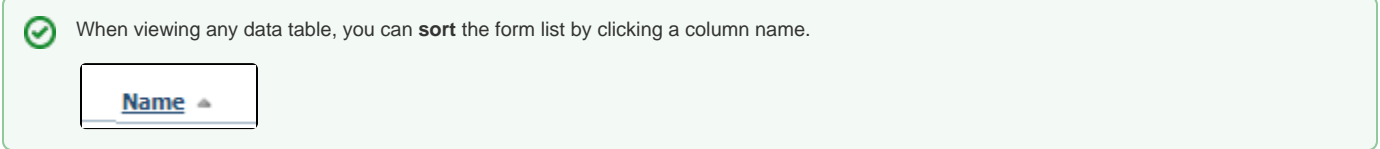

The icons for each form from the data table are:

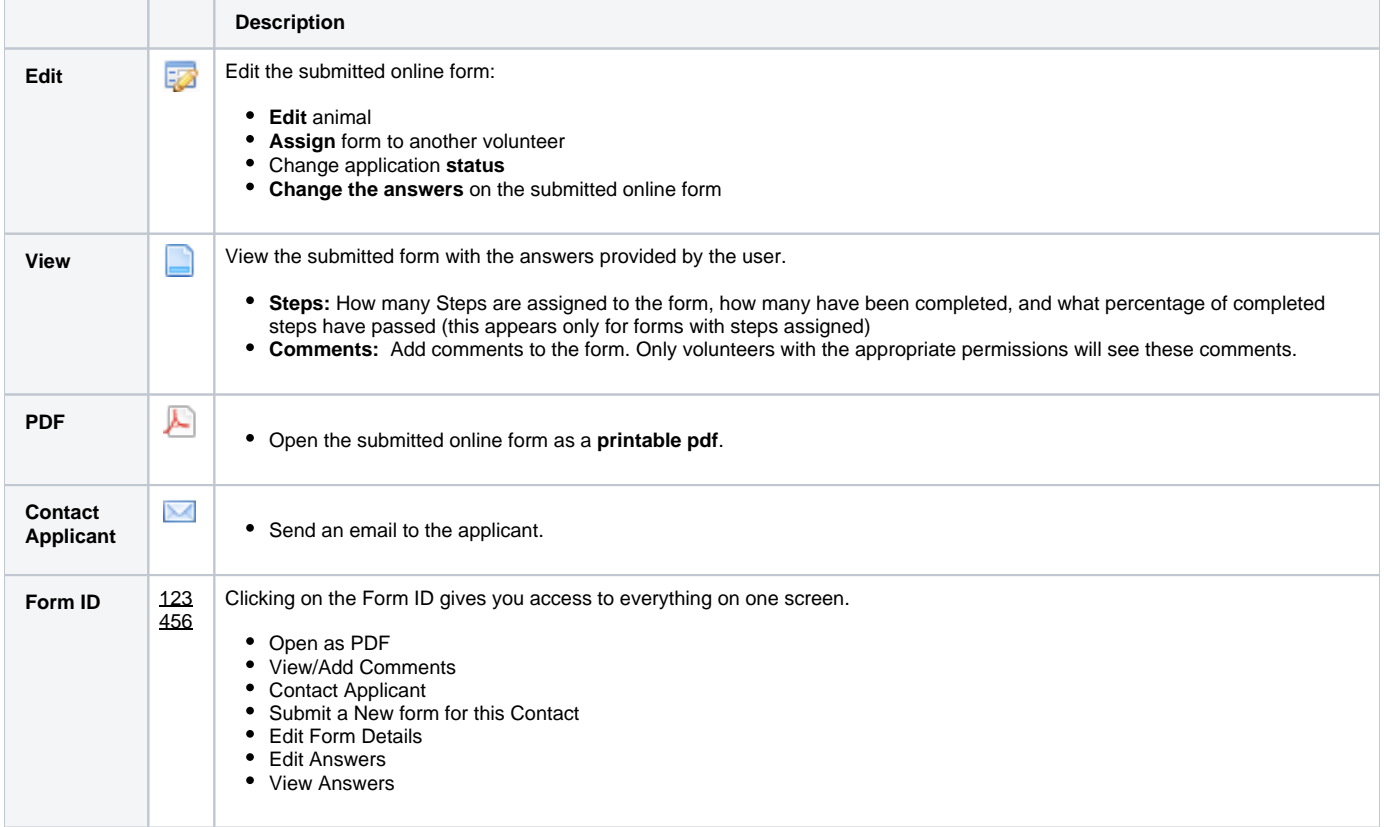

This is the Default View of the Submitted Online Forms data table.

![](_page_1_Picture_28.jpeg)

After viewing the form for the first time, you may want to change the status to **Under Review**, then **assign the form to another volunteer to follow up** on one or more of the steps (phone interview, vet check etc), then have that volunteer update the comments on the form, change the status and then assign the form to another volunteer for completion. When you assign a form to a volunteer with a RescueGroups.org user account, that form is easily found using their My Forms link on their dashboard.

## Viewing Submitted Forms from an Animal page

⊙

At the top of each animal page, you can see how many forms were submitted for that animal. Click the **Submitted Online Forms** link to view these forms. **Jacob** « Animals Adoptions (1) Attendance (0) Custom Animal Groups (0) Files (0) History (15) 表面の Intakes (0) Journal Entries (1) Media (2) Outcomes (0) Submitted Online Forms (6) Relationships (0) Meet Requests (0) Sponsorships (0) Kennel Card Add a Success Story Media back to top

#### Viewing Submitted Forms from a Contact

At the top of each contact page, you can see how many forms were submitted from that contact. Click the **Submitted Online Forms** link to view these forms. Sarah « Contacts Adoptions (1) Calls (0) Campaigns (0) Submitted Forms (1) Donations (0) Email History (1) Files (0) Fosters (0) Groups (1) Journal Entries (0) Inventory Loaners (0) Meet Requests (0) Reminders (0) Sponsorships (0) User Login Accounts (0) Volunteer Calls Assigned (0) Volunteer Calls Queues (0) Volunteer Colony Caretakers (0) Volunteer Journal (0) Volunteer Hours (0) Waiting Lists (0)

There are additional settings that allow you to determine which contacts are added to your contacts list automatically. Some organizations prefer to only add contacts that have been approved to adopt/foster/volunteer rather than everyone who fills out an application. You can adjust this under [Contacts > Contacts Settings](https://manage.rescuegroups.org/contacts_settings)

## Printing or emailing a submitted online form as a PDF

You can print a PDF of a submitted online form, or you can attach a PDF to an email. To print a PDF of a submitted form, go to the submitted forms data table, and scroll to the form you want to print. To the left of the form, click the PDF icon (see screenshot).

![](_page_2_Picture_6.jpeg)

G)

The submitted form opens as a PDF. The questions are in boldface with the answers below the questions in Roman typeface.

![](_page_2_Picture_8.jpeg)

Your screen should offer you a download and print icon. To print, simply select the print icon and continue to select a printer and print.

To email the PDF, download the form, then open your email client and start a new email. Attach the downloaded file.

#### PDF Contract from a submitted form

**PDF Contract:** The PDF contract feature creates a PDF version of a submitted online form, automatically pulling pertinent information from the applicant's online form. The PDF contract is set up by RescueGroups.org support. For more information about creating PDF contract files online for your organization, fill out a support ticket. See the chapter **[Getting support](guide://Getting support)** for information about how to find support.